## Firmware Upgrade Instructions: Upgrading the UltraPlus 900HD if you are running 1.x Firmware. (If running 1.x Firmware when you turn it on using the switch at the back the display will show L5.24).

The UltraPlus 900HD can be updated using firmware update files and a memory stick.

Download the firmware two firmware files: FAC.\*.v1.99.99.2011Aug11.ird and FAC.\*.v2.09.35.2011Aug11.ird onto a USB Memory stick.

If you want to retain your channel and satellite configuration you can export your own channel data to a file by using MENU > System Tools > Data Transfer > Transfer Service Data to USB storage (Don't forget to press the red button afterwards to safely remove the device).

Any plugins that you have installed must be removed prior to update.

Once you have the \*.ird files on you memory stick, insert the memory stick into the Ultraplus 900HD, you will see the following dialog box:

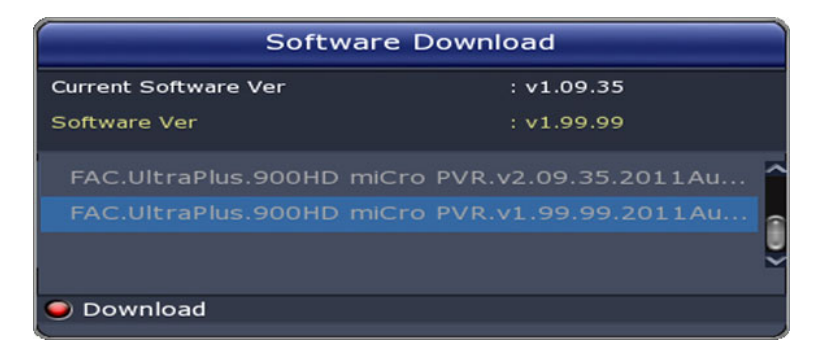

Press the RED Button and wait for the Ultraplus to download the firmware, this will take some minutes, then the Ultraplus will reboot and continue the process for a few more minutes, it will then restart and you will see the following dialog box:

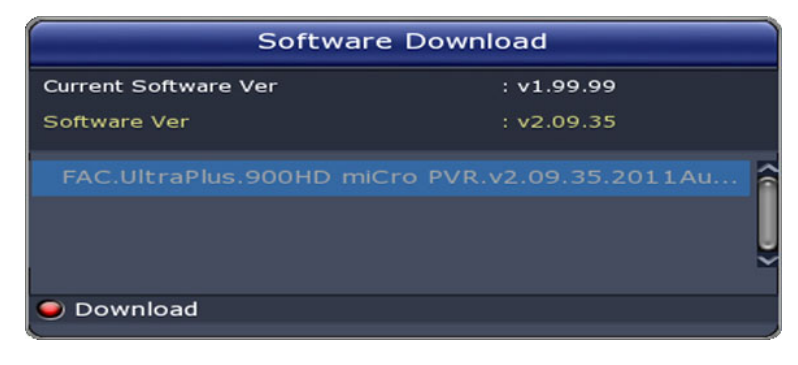

Press the red button to continue the update and load the second firmware file, , this will take some minutes, then the Ultraplus will reboot and continue the process for a few more minutes, it will then restart and you will see the following dialog box:

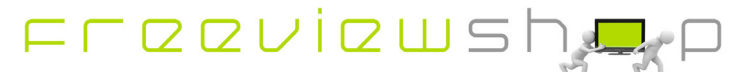

## **Freeviewshop Technical Communication Datasheet**

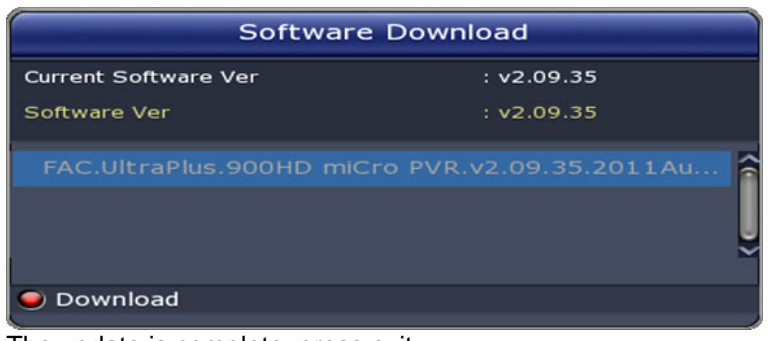

The update is complete, press exit.

Press the Menu button on the remote control and use the arrow keys to navigate to System Recovery and press OK.

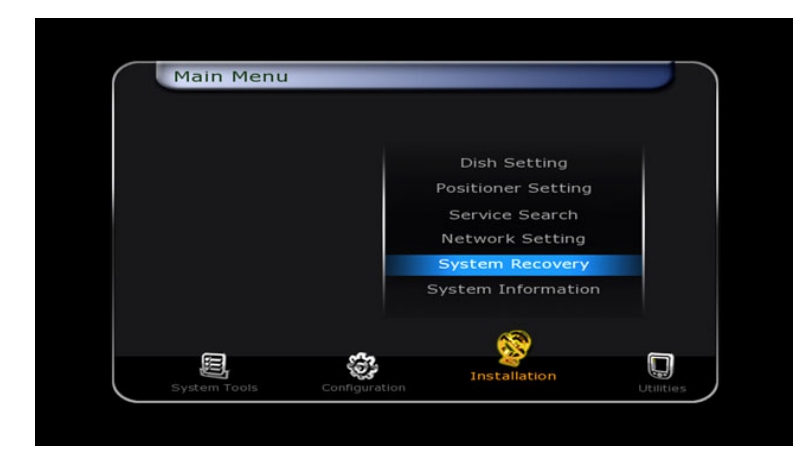

Press the OK button on the remote control to restore to factory default and enter the PIN Code (Default: 0000)

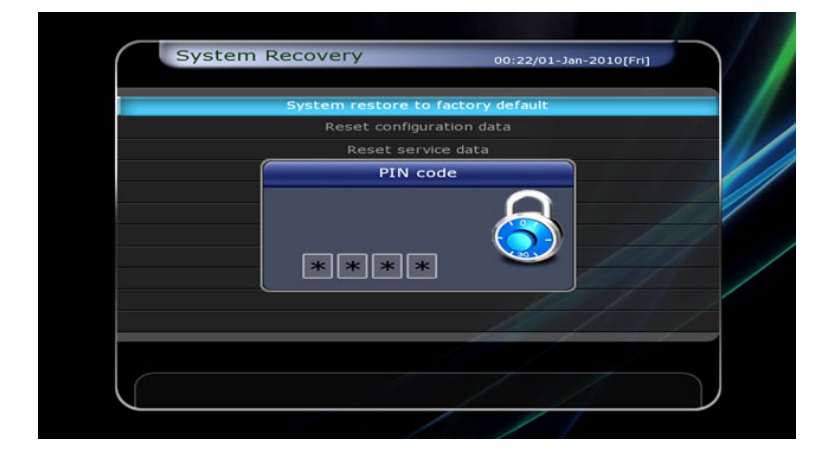

Press the OK button to select English

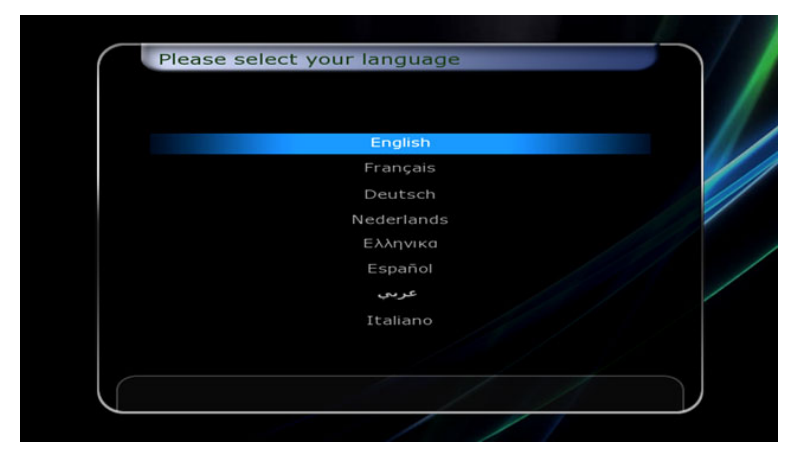

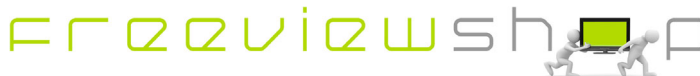

## **Freeviewshop Technical Communication Datasheet**

You will be asked if you wish to restore to stored position, use the < button to select Yes and press OK

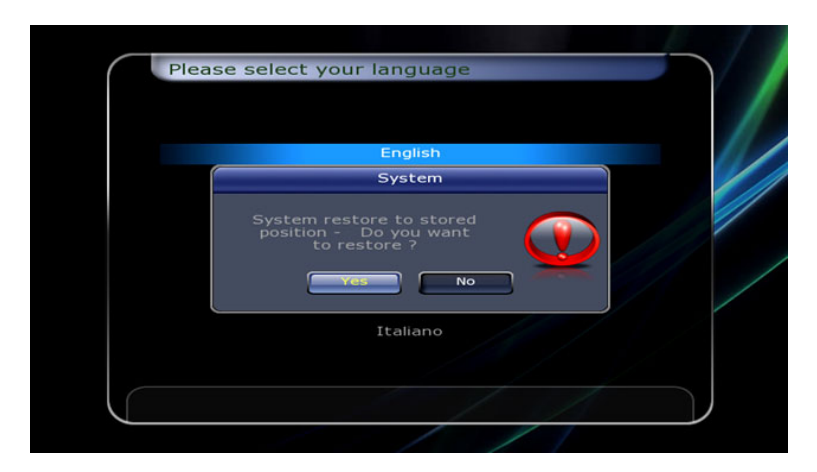

You will need to set the time for New Zealand after performing that step, to do that press Menu and navigate to Configuration and select Time Setting

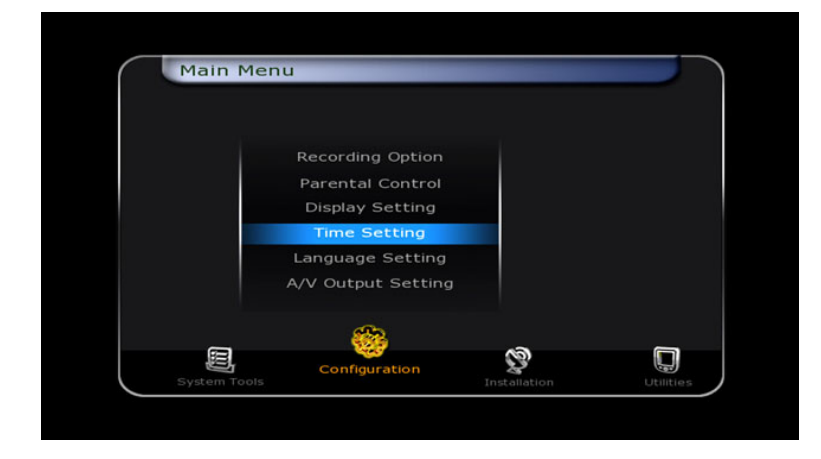

You should select +12:00 for the Local Offset and New Zealand for Daylight Savings then Exit

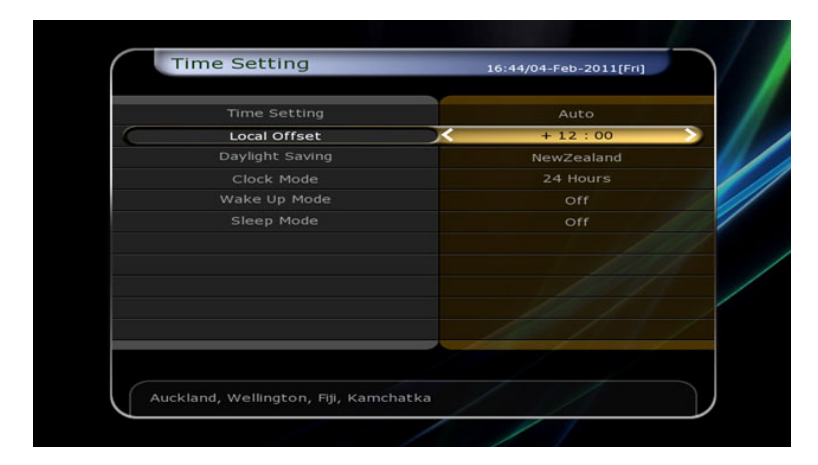

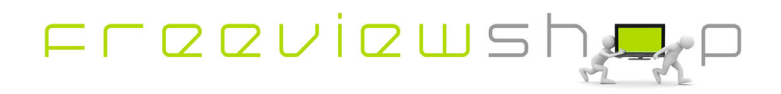